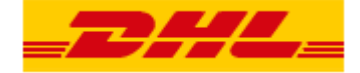

# <span id="page-0-0"></span>**MYDHL+ ANLEITUNG ZUM INDIVIDUELLEN AUFTRAGSIMPORT**

**In MyDHL+ können Sie über eine CSV-Datei Sendungsaufträge hochladen, statt Sendungen manuell zu erstellen. Diese Anleitung zeigt Ihnen, wie Sie ein eigenes Upload Schema erstellen, Ihre eigene Datei aufbauen und was Sie für den erfolgreichen Import Ihrer Datei beachten müssen.**

### **Folgende Hilfsmittel stehen Ihnen zur Verfügung:**

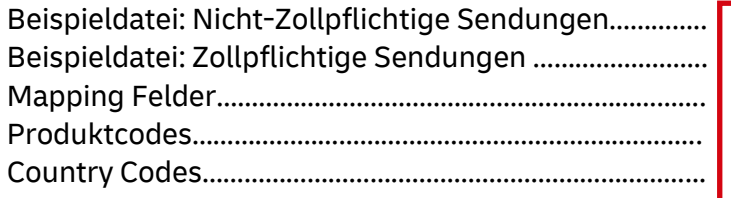

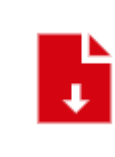

**Klicken Sie hier, um die [nebenstehenden](https://www.dhl.de/content/dam/dhlde/external/Express/dhl-express-individuelles-upload-schema.zip)  Hilfsdateien herunterzuladen**.

# **Inhaltsverzeichnis**

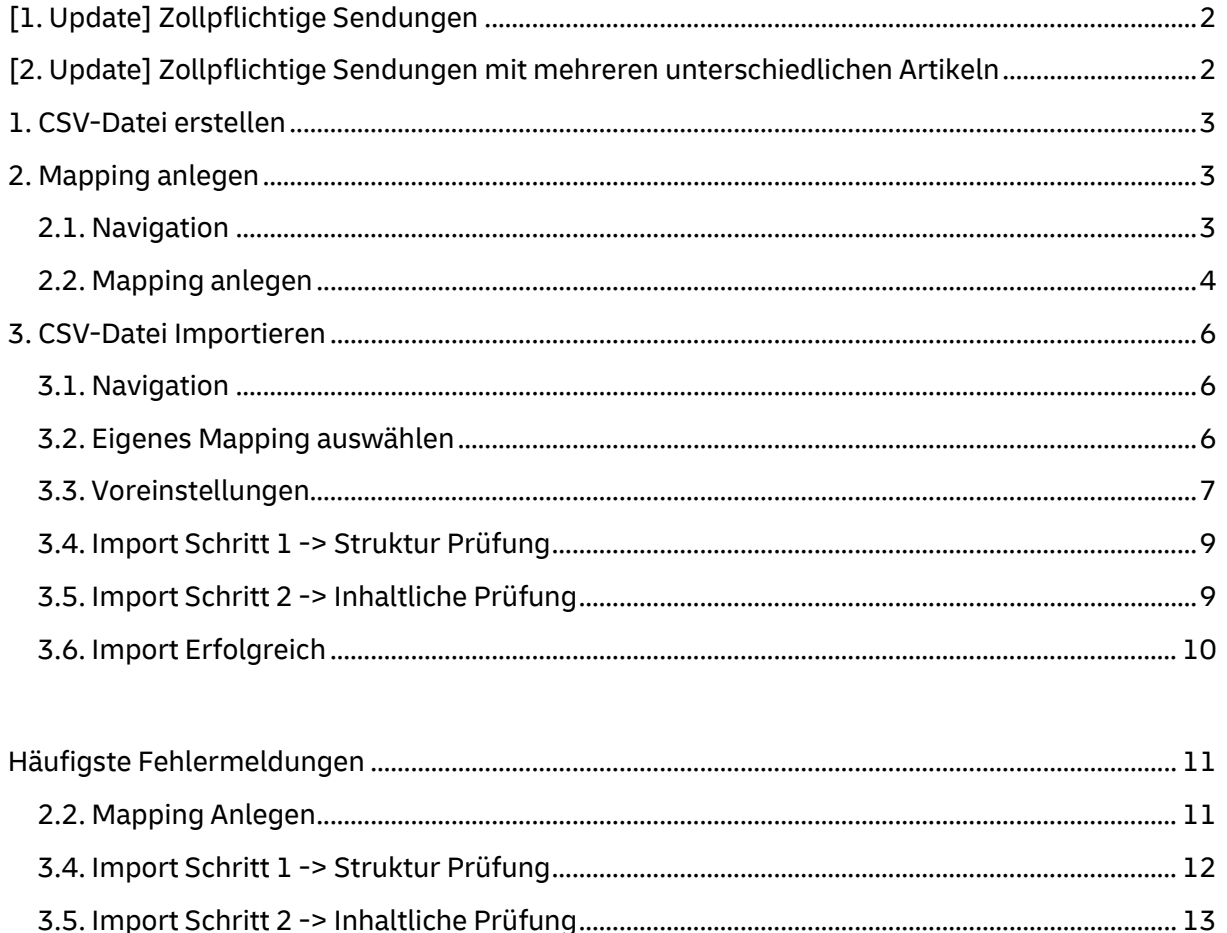

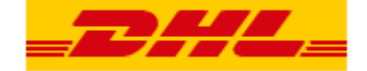

# <span id="page-1-0"></span>**[1. Update] Zollrechnungsdaten als fester Bestandteil der Sendungserstellung**

Sofern sie für zollpflichtige Sendungen (Warensendungen in ein Nicht EU Land) Sendungsdaten erstellen, so müssen für diese IMMER auch Zolldaten digital bereitgestellt werden. Ohne digitale Zolldaten ist keine Label Erstellung abschließend möglich. Weit mehr als 90% der Zollbehörden arbeiten bereits vollständig digital. Zudem werden digitale Zolldaten für eine datenbasierte Einführkontrolle der Zollbehörden immer wichtiger. Aus diesem Grund sind digitale Zolldaten der Standard bei DHL Express für einen zollpflichtigen Warenversand.

Welche Zollinformationen werden im Detail benötigt:

## **Artikel-/Produktbeschreibung auf Einzelposten Ebene:**

Für jede zollpflichtige Sendung müssen die Wareninformationen der Zoll-/Proformarechnung (Artikel-/Produktbeschreibung auf Einzelpostenebene) immer auch digital übermittelt werden. Dies beinhaltet exemplarisch:

• Artikel-/Produktbeschreibung: Electric cable, 3x1mm, copper for electric switches

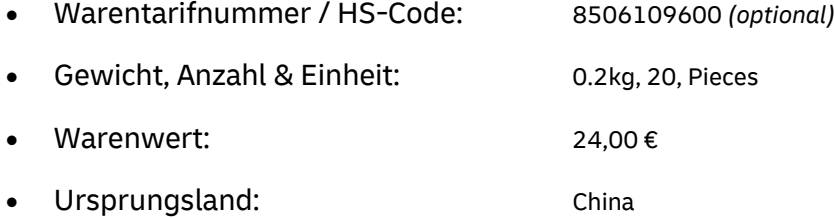

## **Digitale Zollrechnung:**

Zudem sollte die eigentliche Zollrechnung ebenfalls digital bereitgestellt werden. Hierzu kann die Zollrechung entweder auf Basis der bereitgestellten Einzelposten durch MyDHL+ erstellt und direkt an den Zoll übermittelt werden, oder eine durch den Kunden erstellte Zoll/-Proforma Rechnung wird z.B. als JPEG Datei hochgeladen.

Eine entsprechende Beispieldatei finden Sie in [den herunterladbaren Hilfsmitteln](#page-0-0) auf der [ersten Seite.](#page-0-0)

# <span id="page-1-1"></span>**[2. Update] Mehrere Artikel / Zollrechnungspositionen innerhalb einer Sendung**

Das Individuelle Schema ist vom Aufbau her nicht dafür geeignet eine zollpflichtige Sendung mit >1 Artikel-/Produktposition zu erfassen. Sofern mehrere Artikel auf Einzelpostenebene in einer Sendung erfasst werden müssen, kann diese Sendung nur im MyDHL+ Standardschema erfasst werden.

[Wenn Sie hier klicken, gelangen Sie zu unserem How-To-Guide für den](https://www.dhl.de/de/geschaeftskunden/express/infos-knowhow/online-versandsysteme/mydhlplus/mydhlplus-faq.html)  [Sendungsdatenupload per MyDHL+ Standardschema.](https://www.dhl.de/de/geschaeftskunden/express/infos-knowhow/online-versandsysteme/mydhlplus/mydhlplus-faq.html)

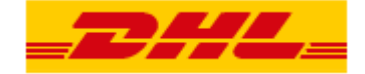

## **1. CSV-Datei erstellen**

### <span id="page-2-0"></span>**Pflichtfelder:**

Es gibt gewisse Pflichtfelder, die Ihre CSV-Datei beinhalten muss, um erfolgreich importiert zu werden. Sie finden eine Aufstellung aller Felder auf der ersten Seite dieser Anleitung, in der Datei "Dokumentation MyDHL+ Standardschema". Zur besseren Übersicht sind die Pflichtfelder nochmal gesondert in dem Reiter "Pflichtfelder" aufgeführt.

### **Beispiel CSV-Datei:**

Die Beispiel CSV-Datei enthält alle erforderlichen Felder für eine nicht zollpflichtige Sendung.

## **Feste Anordnung der Felder (Spalten):**

Unabhängig davon, ob Sie eine eigene Datei erstellen oder unsere Beispieldatei verwenden, müssen die Feldpositionen eingehalten werden. Die Felder, die Sie nicht verwenden, lassen Sie dann einfach leer.

### **Mapping:**

Das Mapping für das MyDHL+ Standardschema ist in jedem MyDHL+ Zugang bereits hinterlegt. Sobald Sie Ihre Datei erstellt haben, können Sie diese hochladen. Wie das genau geht, erfahren Sie im Verlauf der Anleitung.

## **2. Mapping anlegen**

## <span id="page-2-2"></span><span id="page-2-1"></span>**2.1. Navigation**

Gehen Sie auf "Versenden "und klicken Sie dort auf "Sendungsaufträge aus Datei".

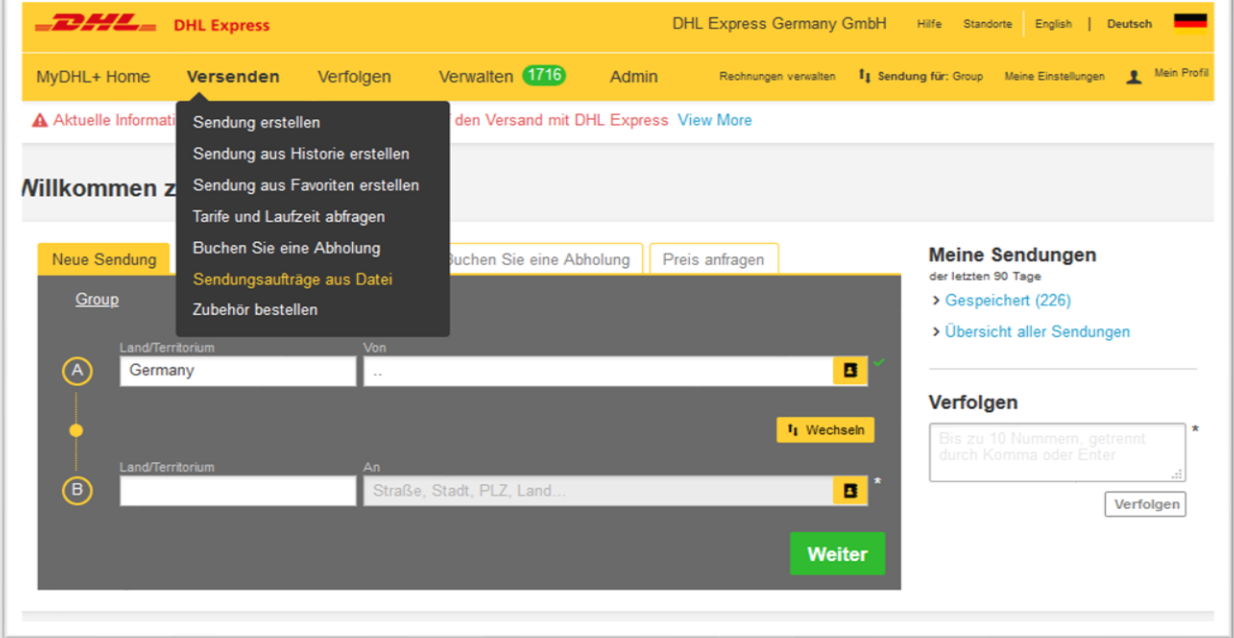

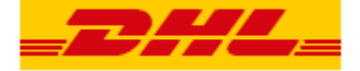

Anschließend klicken Sie auf "Mapping-Optionen erstellen oder editieren" und wählen über das Drop-down Menü "Neu erstellen" aus.

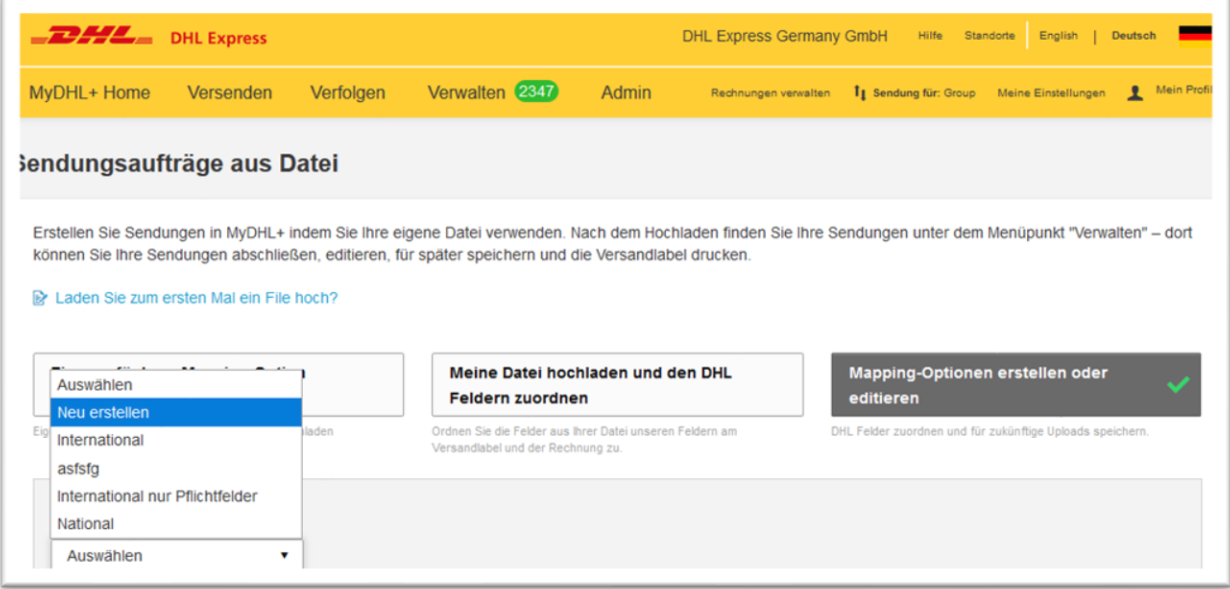

## <span id="page-3-0"></span>**2.2. Mapping anlegen**

Sie können nun Ihrem Mapping eine Bezeichnung geben und eintragen welches Feld- und Texttrennzeichen Sie in Ihrer Datei verwenden.

*Die Standardeinstellung für Excel (deutsche Version) ist: Feldtrennzeichen = Semikolon ;*

*Texttrennzeichen = Anführungszeichen "*

Die Abfrage "Datei enthält Warensendungen" steuert, welche Felder Ihnen im Folgenden vorgeschlagen werden und hat keine weiteren Auswirkungen.

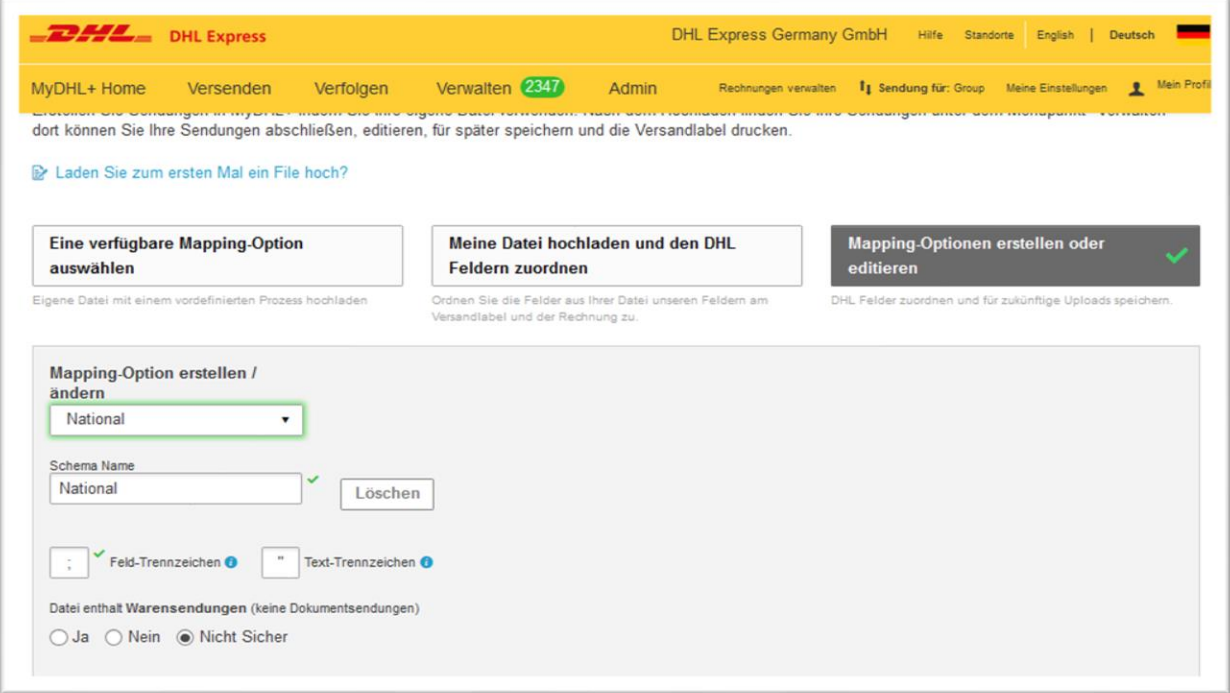

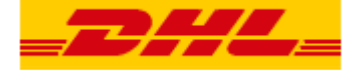

Jetzt können Sie festlegen, welche Felder Sie in Ihrer Datei angeben und in welcher Reihenfolge diese angeordnet sind.

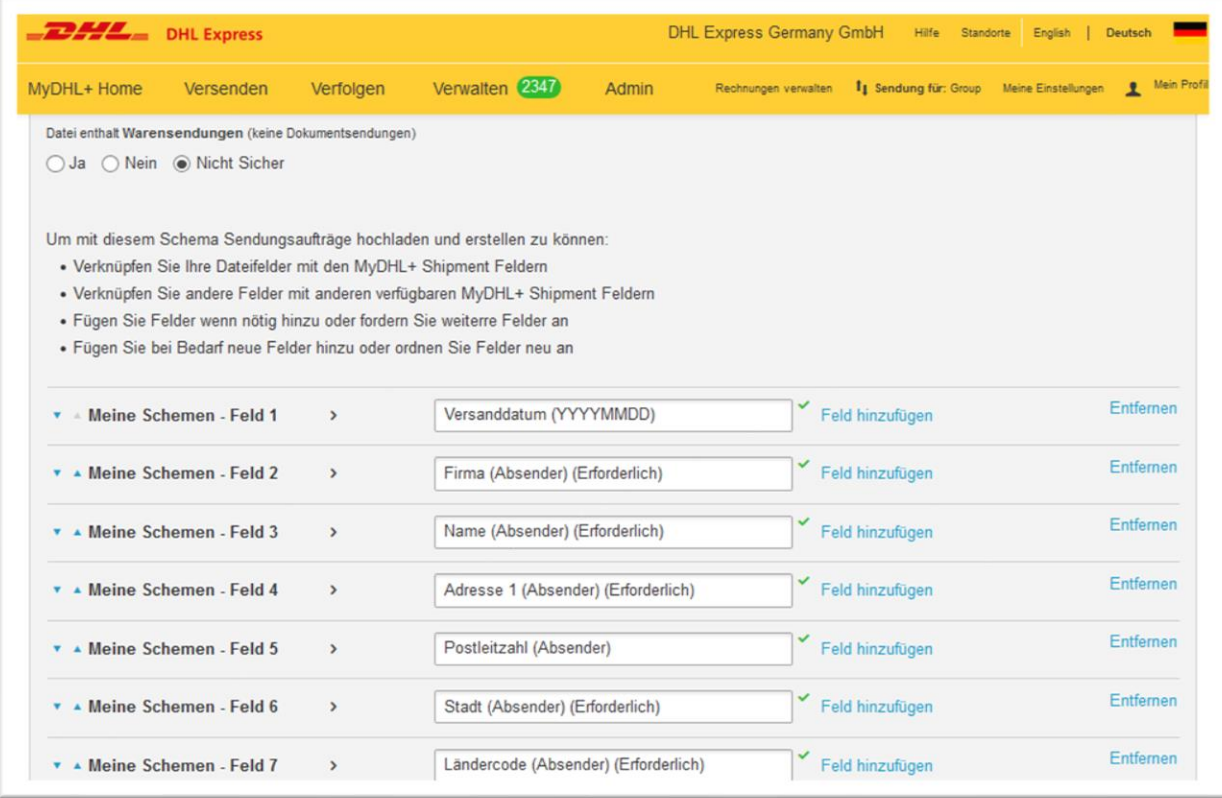

Per Klick in ein leeres Feld öffnet sich eine Liste mit Vorschlägen. Sie können zudem die ersten Buchstaben des gesuchten Feldes eintippen und so die Auswahl eingrenzen. Darüber hinaus können Sie die Bezeichnung aller Felder auch aus der Datei "Mapping Felder" entnehmen.

Abschließend klicken Sie unten auf der Seite auf "Speichern".

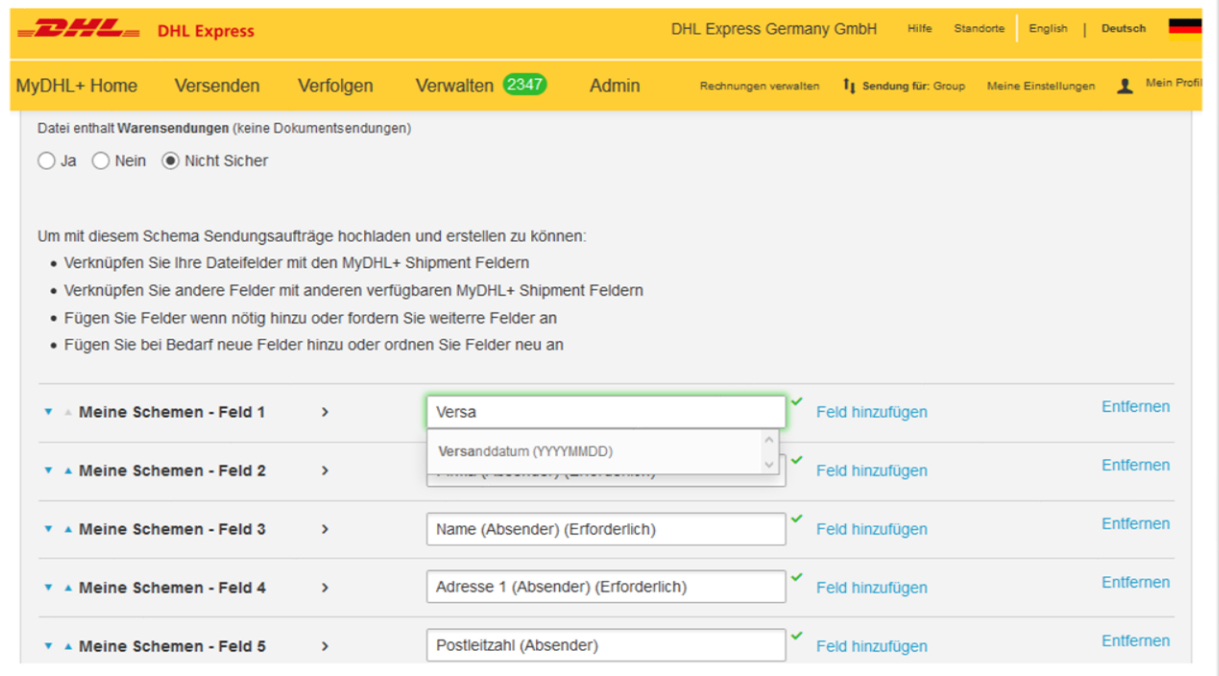

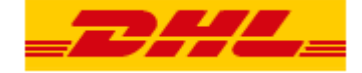

# **3. CSV-Datei Importieren**

### <span id="page-5-1"></span><span id="page-5-0"></span>**3.1. Navigation**

Gehen Sie auf "Versenden "und klicken Sie dort auf "Sendungsaufträge aus Datei".

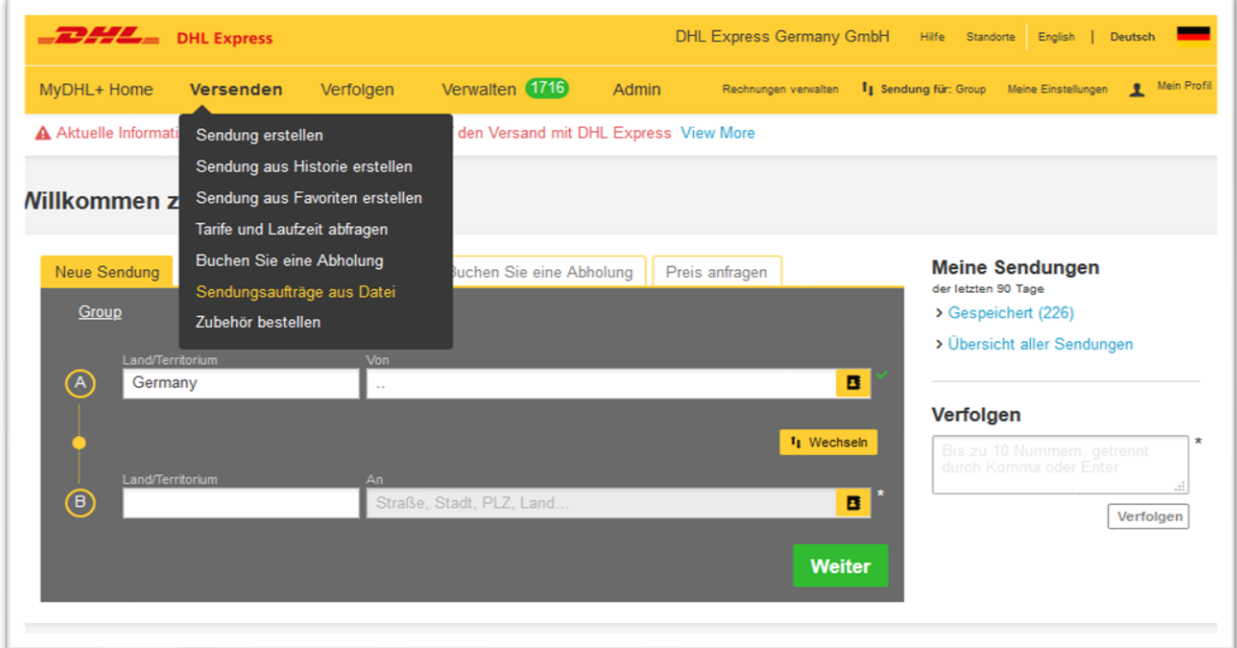

## <span id="page-5-2"></span>**3.2. Eigenes Mapping auswählen**

Klicken Sie auf "Eine verfügbare Mapping-Option auswählen". Als "hochladen Option" wählen Sie das selbst erstellte Mapping aus. Dies wird unter "Schemen meines Unternehmens" aufgeführt.

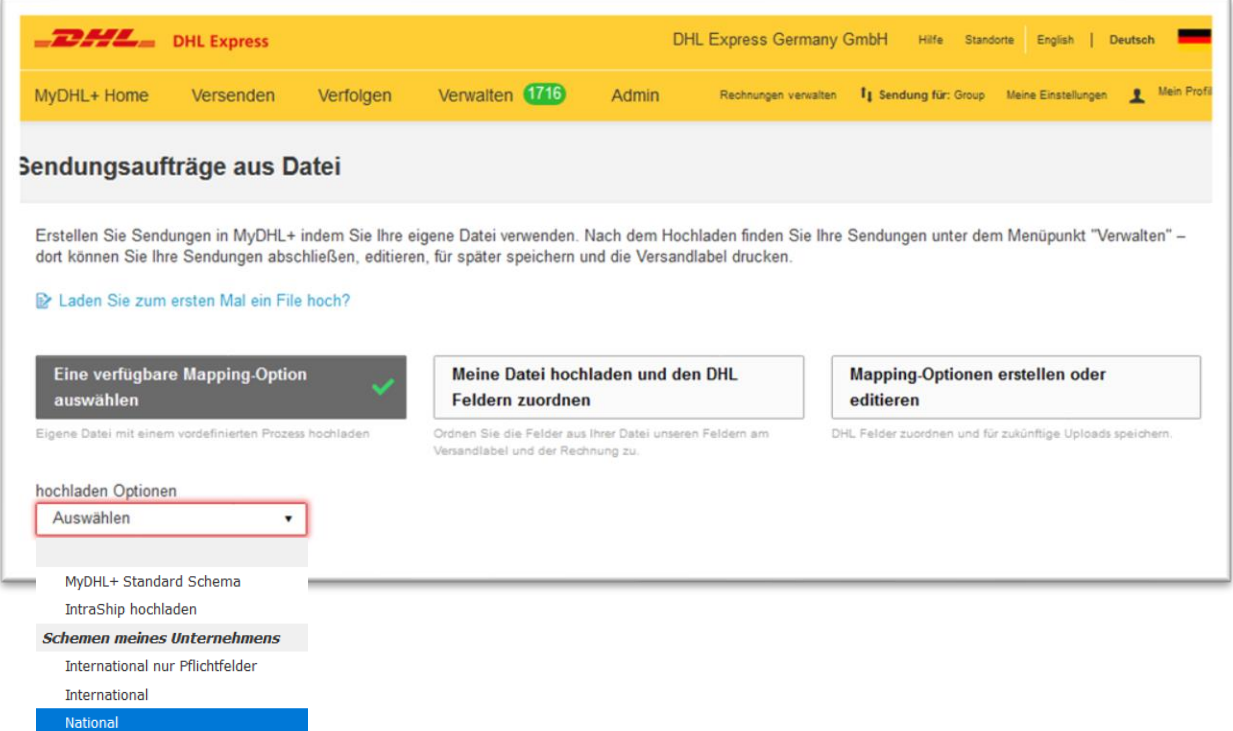

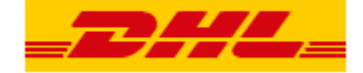

### <span id="page-6-0"></span>**3.3. Voreinstellungen**

### **Absenderadresse / Versender Kundennummer aus meiner Datei verwenden**

Über die ersten beiden Felder können Sie auswählen, ob die entsprechenden Angaben in Ihrer Datei ignoriert und aus Ihrem Zugang entnommen werden sollen. (Erläuterung auf Seite 7)

#### **Spaltenüberschriften**

Sollten Sie Spaltenüberschriften in Ihrer Datei verwenden, müssen Sie den Haken bei "Datei enthält Spaltenüberschriften" setzen.

### **Zeichensatz wählen**

Bitte wählen Sie einen zu Ihrer Datei kompatiblen Zeichensatz aus. (Erläuterung auf Seite 7)

### **Datei auswählen**

Über diesen Button können Sie Ihre CSV-Datei auswählen.

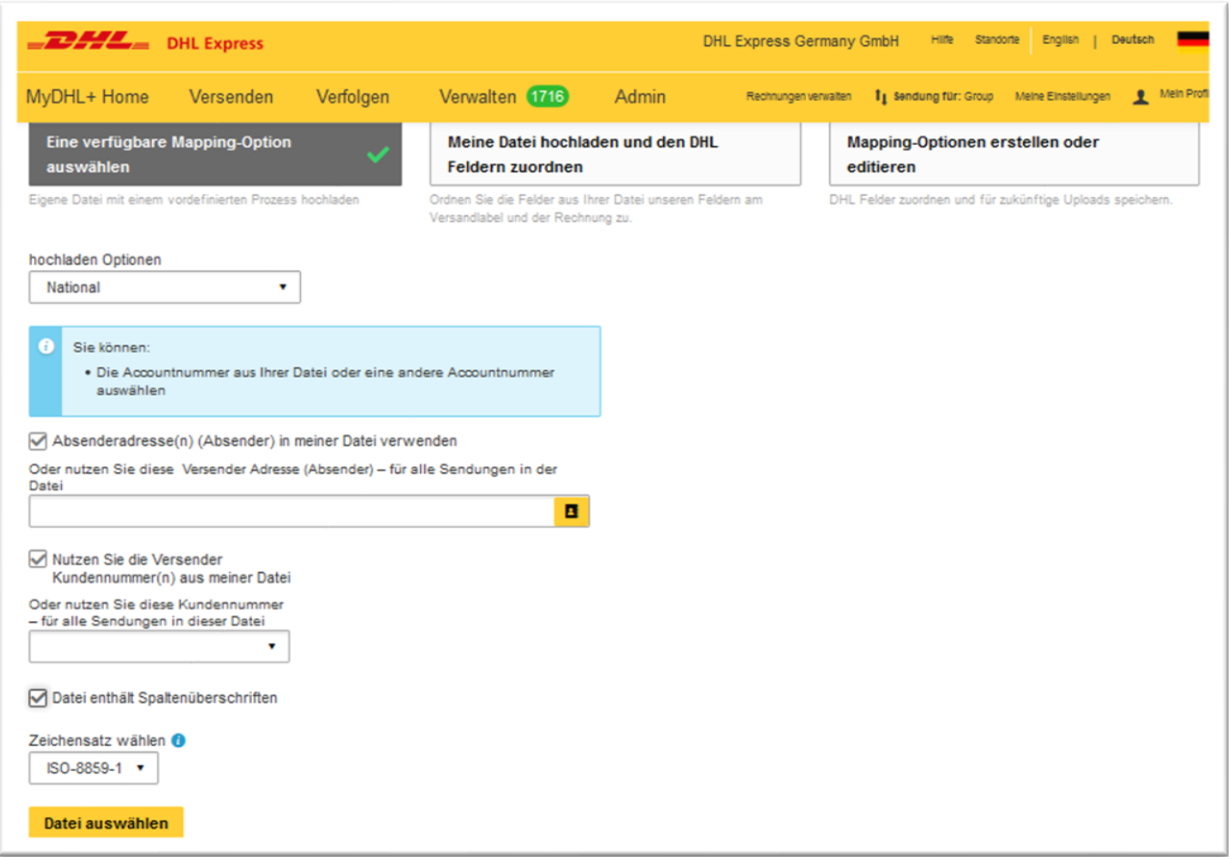

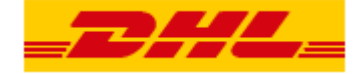

### **Den richtigen Zeichensatz wählen**

Windows speichert CSV-Dateien standardmäßig einen Zeichensatz (ANSI), der kompatibel mit dem Zeichensatz ISO-8859-1 ist.

Sie können den Zeichensatz Ihrer Datei überprüfen, indem Sie Ihre CSV-Datei mit dem Windows Editor öffnen und "Speichern Unter" auswählen. Unten in dem Fenster sehen Sie die Codierung, welche den Zeichensatz darstellt. Im Beispielbild sehen Sie, dass die Datei mit dem Zeichensatz ANSI codiert ist.

Der Zeichensatz lässt sich an dieser Stelle auch ändern.

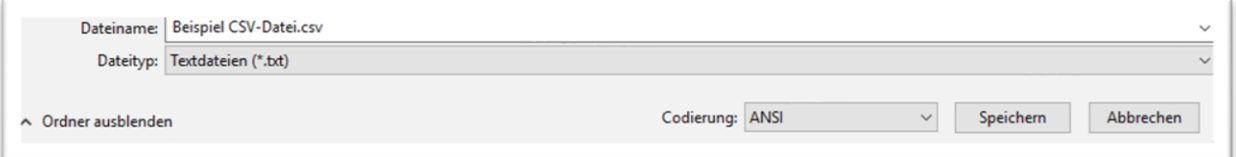

### **Absenderadresse & Versender Kundennummer nicht in Datei angeben**

Sie müssen in Ihrer Datei keine Absenderadressdaten und auch keine Versender Kundennummer angeben. Die entsprechenden Felder müssen zwar in Ihrer Datei vorhanden sein (als Platzhalter), doch Sie können diese leer lassen. MyDHL+ kann die Felder mit Informationen aus Ihrem Zugang befüllen. Dafür entfernen Sie vor dem Hochladen der Datei den entsprechenden Haken bei den Optionen:

"Absenderadresse(n) (Absender) in meiner Datei verwenden"

und/oder

"Nutzen Sie die Versender Kundennummer(n) aus meiner Datei".

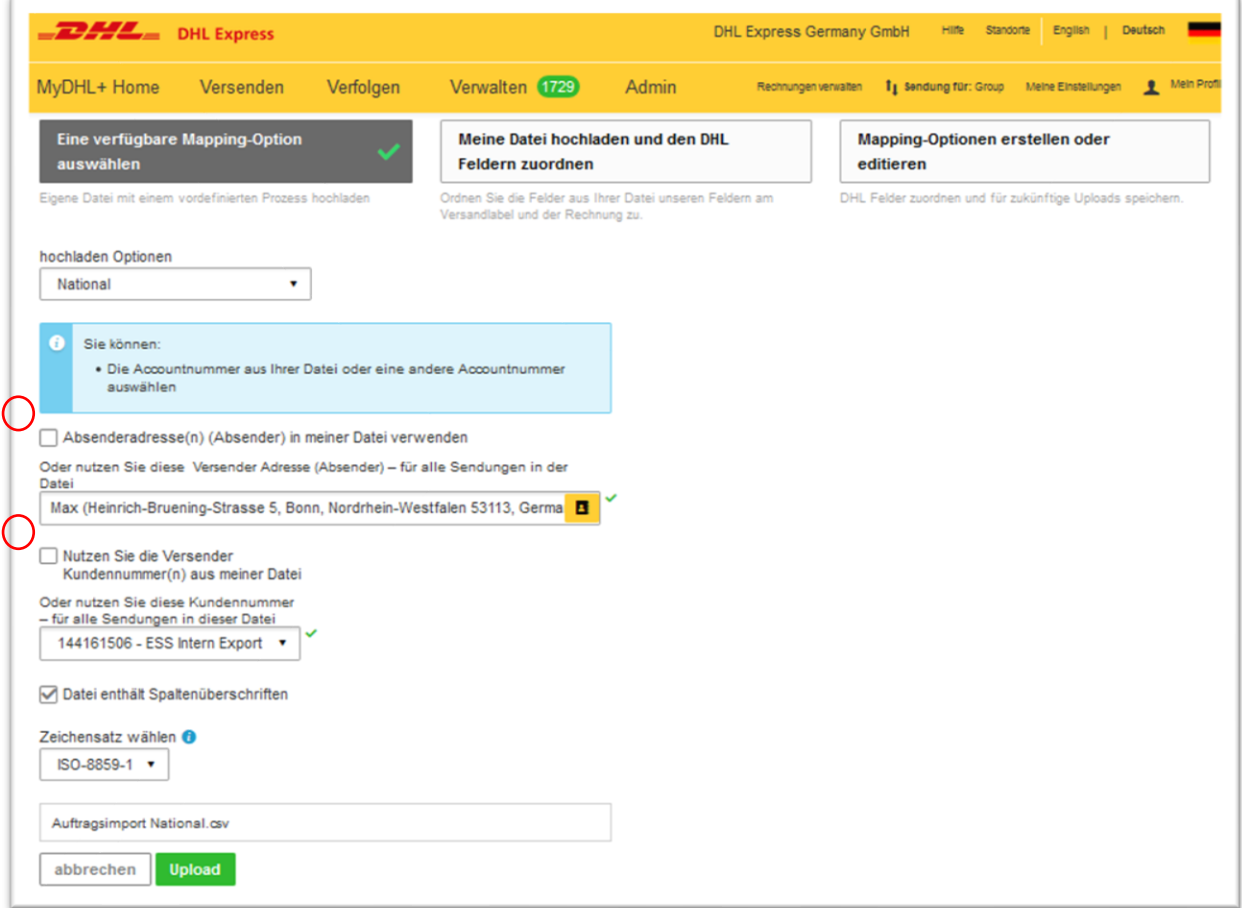

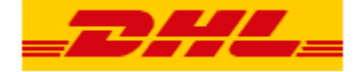

## <span id="page-8-0"></span>**3.4. Import Schritt 1 -> Struktur Prüfung**

Wählen Sie "Upload" aus, damit MyDHL+ überprüfen kann, ob das gewählte Mapping und der Zeichensatz mit Ihrer Datei kompatibel sind.

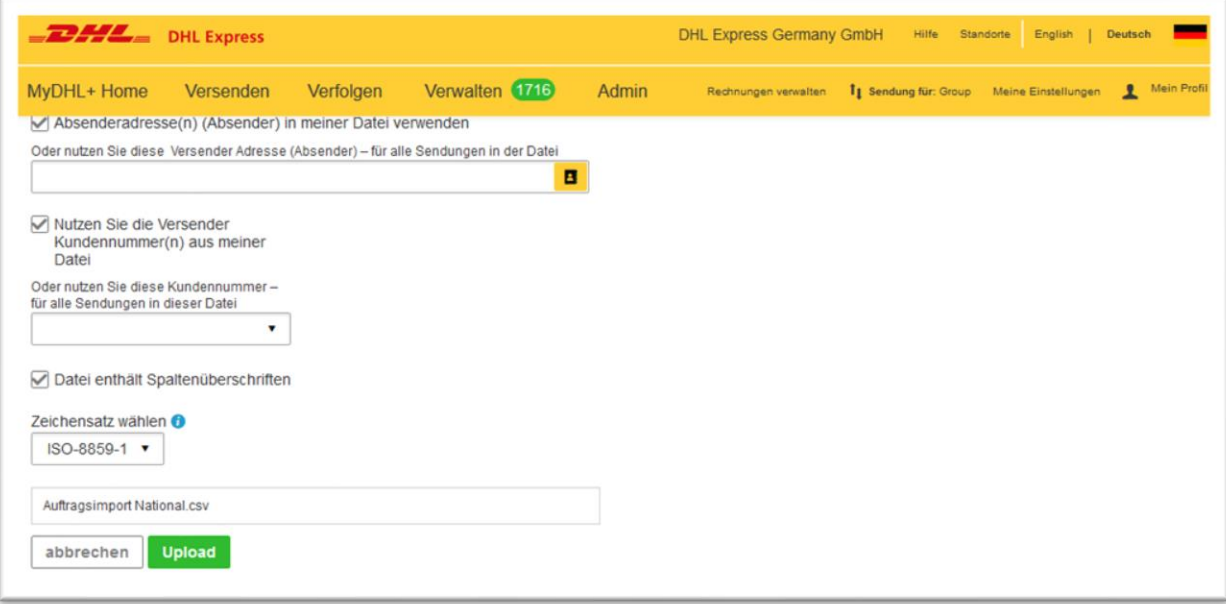

# <span id="page-8-1"></span>**3.5. Import Schritt 2 -> Inhaltliche Prüfung**

Klicken Sie auf "Sendungen in Bearbeitung", damit MyDHL+ den Inhalt Ihrer Datei auf Fehler überprüfen kann.

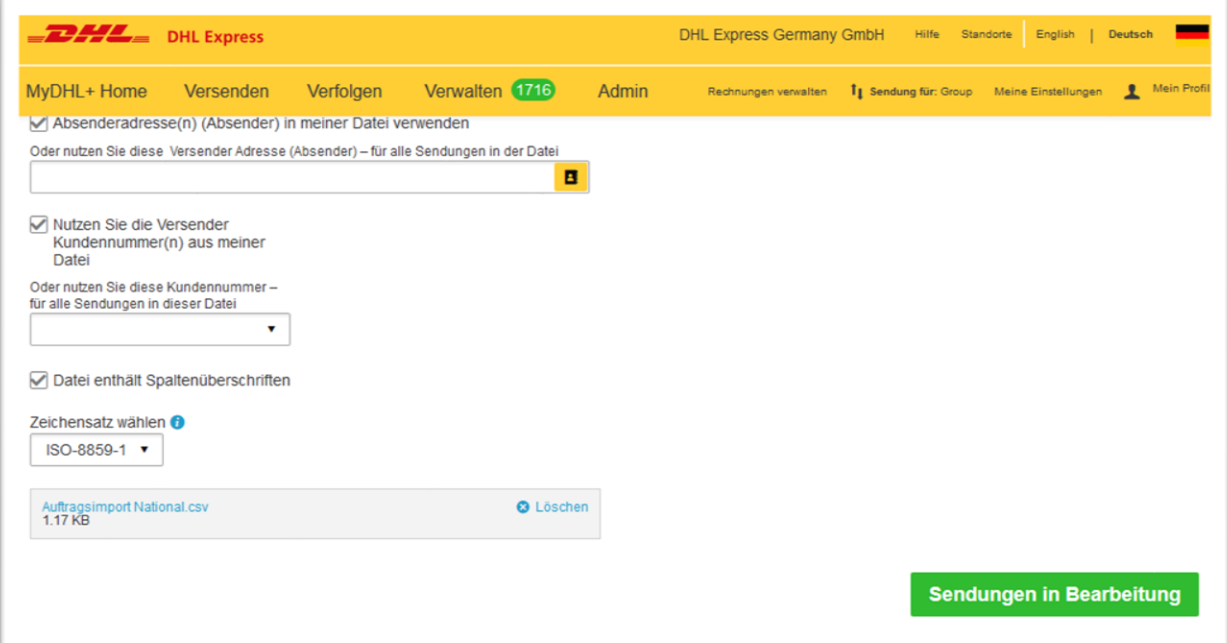

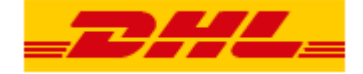

## <span id="page-9-0"></span>**3.6. Import Erfolgreich**

Es wird Ihnen nun das Ergebnis des Auftragsimports angezeigt.

Bei erfolgreich importierten Sendungen, können Sie per Klick auf "Sendungen einsehen und verwalten" zu Ihrer Sendungsverwaltung gelangen.

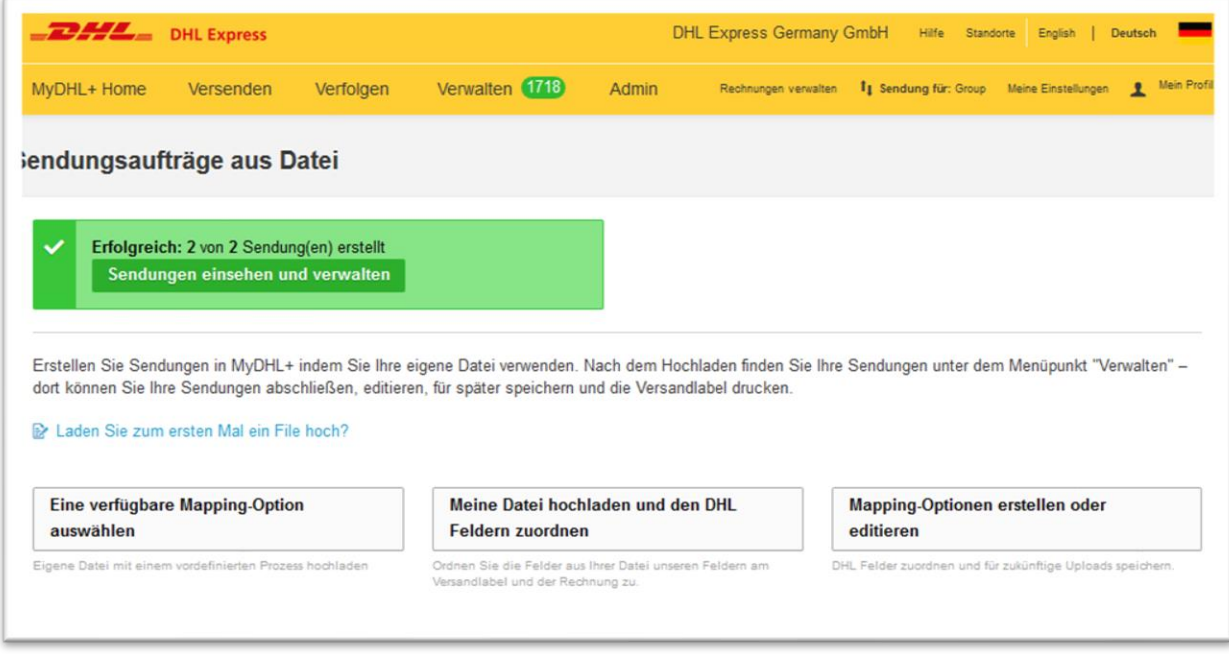

Erfolgreich importierte Sendungen tragen den Status "Nicht übermittelt - Bereit zum Drucken". Sobald Sie das Label gedruckt haben, werden die Sendungsdaten an uns übertragen und die Sendung erhält den Status "Versandbereit".

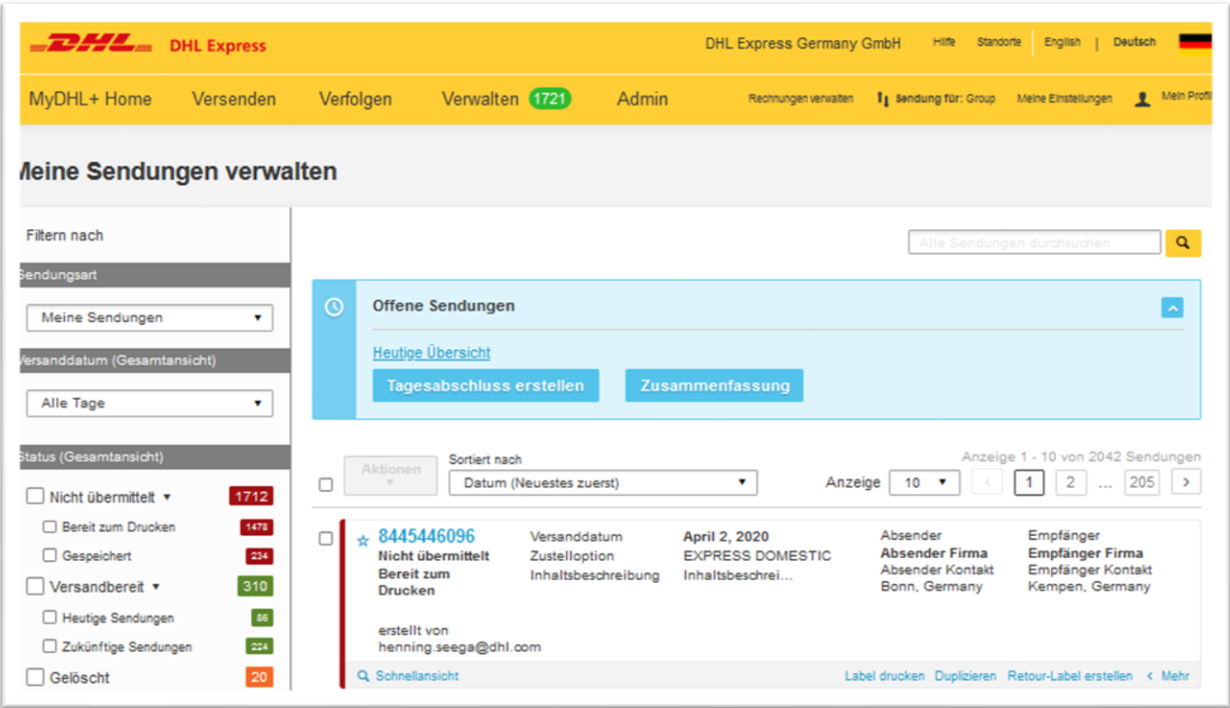

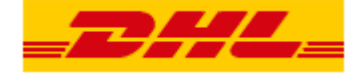

## **Häufigste Fehlermeldungen**

### <span id="page-10-1"></span><span id="page-10-0"></span>**2.2. Mapping Anlegen**

### Fehlermeldung "Nicht alle Pflichtfelder sind verknüpft"

Sollten Sie beim Speichern Ihres Mappings die Fehlermeldung "Nicht alle Felder sind verknüpft" erhalten, können Sie anhand der Datei "Mapping Felder" überprüfen, ob Sie ein Pflichtfeld vergessen haben. In der Datei gibt es den extra Reiter "Pflichtfelder".

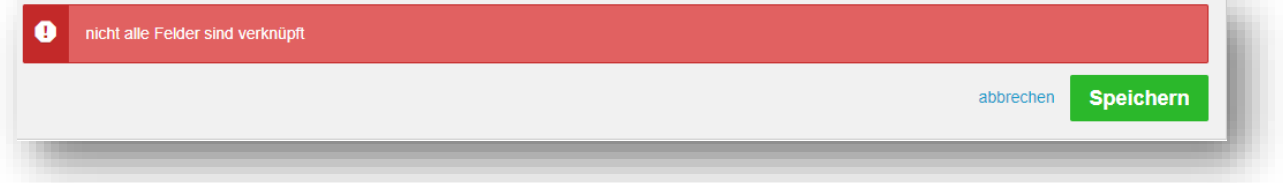

Falls Ihr Mapping alle erforderlichen Pflichtfelder enthält und Sie dennoch die Fehlermeldung erhalten, gehen Sie bitte wie folgt vor:

Gehen Sie nochmal in jedes Feld und löschen Sie jeweils das letzte Zeichen. Sie erhalten dadurch einen Vorschlag für genau das gewählte Feld. Indem Sie den Vorschlag auswählen, gehen Sie sicher, dass MyDHL+ jedes Feld registriert hat. Anschließen klicken Sie auf Speichern.

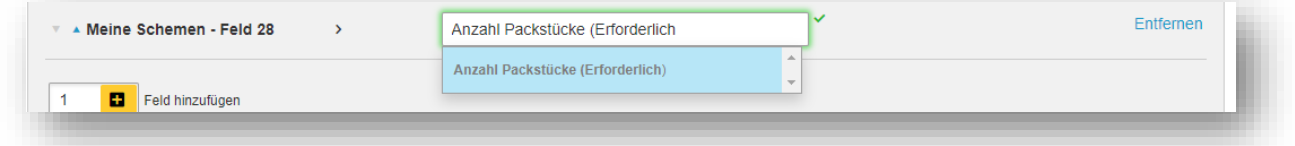

Die Fehlermeldung sollte jetzt verschwinden und Sie können das Mapping nutzen.

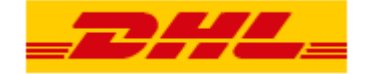

## <span id="page-11-0"></span>**3.4. Import Schritt 1 -> Struktur Prüfung**

### **Mögliche Fehlermeldungen**

Falls der vorab ausgewählte Zeichensatz nicht zu dem Zeichensatz Ihrer Datei passt oder Ihre Datei nicht ausreichend befüllt ist, erhalten Sie eine Fehlermeldung.

### Fehler im Aufbau der Datei:

In der Datei fehlen so viele Felder, dass MyDHL+ die Werte nicht mehr zuordnen kann. Dieser Fehler kann ebenfalls auftreten, wenn das falsche Feldtrennzeichen verwendet wird oder Feldtrennzeichen vergessen wurden.

Auch hier kann MyDHL+ die Werte nicht mehr zuordnen.

Zur Fehlerbehebung vergleichen Sie bitte Ihr Mapping mit Ihrer Datei und ergänzen die fehlenden Felder.

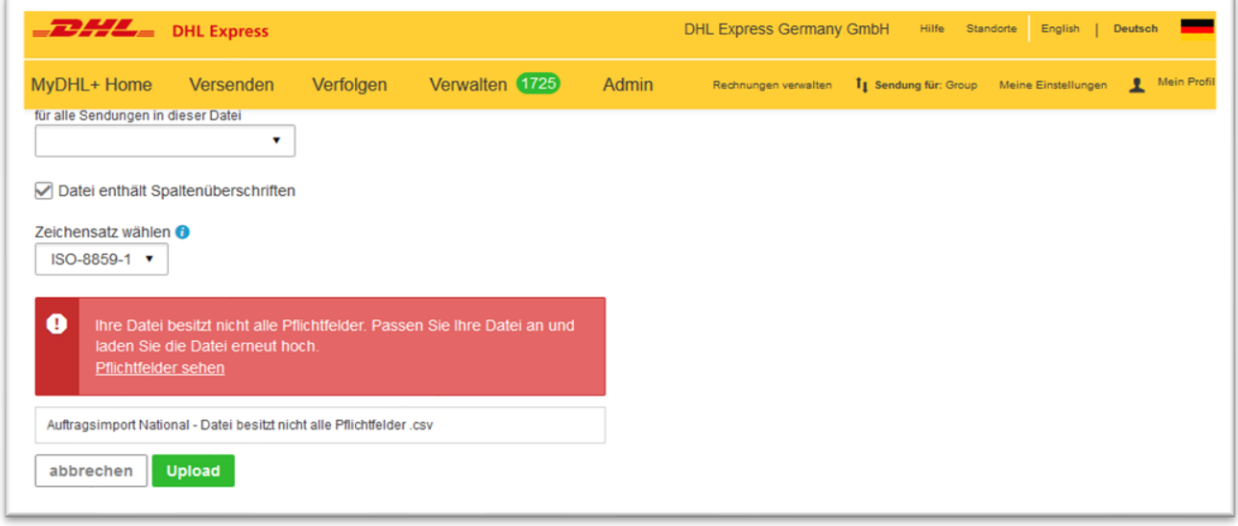

## Falscher Zeichensatz:

In diesem Beispiel ist der Zeichensatz der Datei nicht kompatibel mit dem ausgewählten Zeichensatz. Die in der Datei verwendeten Sonderzeichen (ä, ü, ö, ß) können vom System nicht korrekt entschlüsselt werden.

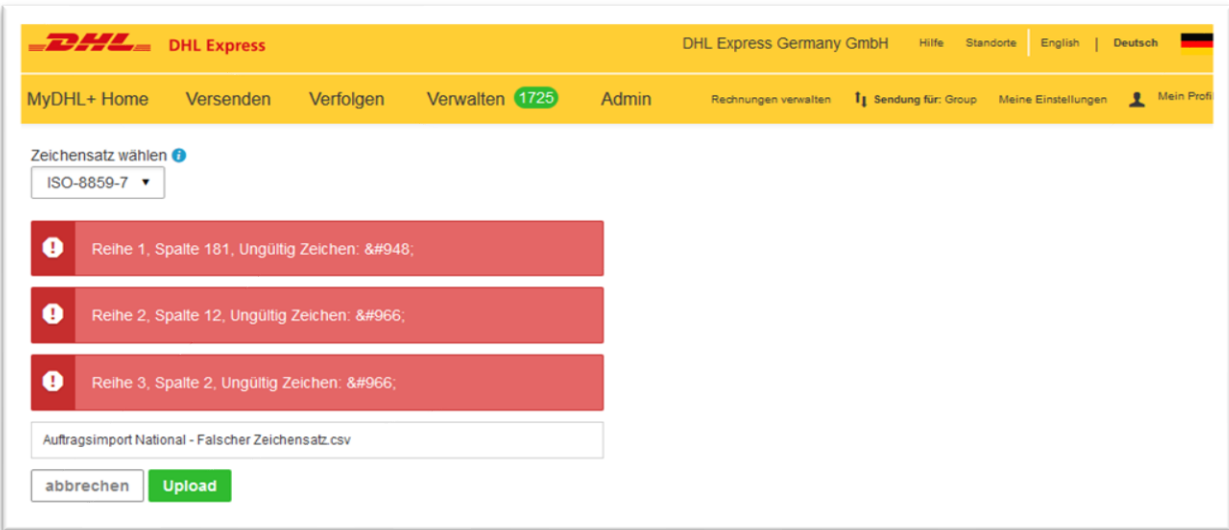

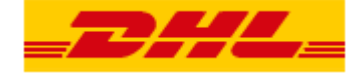

## <span id="page-12-0"></span>**3.5. Import Schritt 2 -> Inhaltliche Prüfung**

## **Import nicht erfolgreich / teilweise erfolgreich**

Wenn Ihr Auftragsimport nicht- oder nur teilweise erfolgreich war, erhalten Sie eine Fehlermeldung.

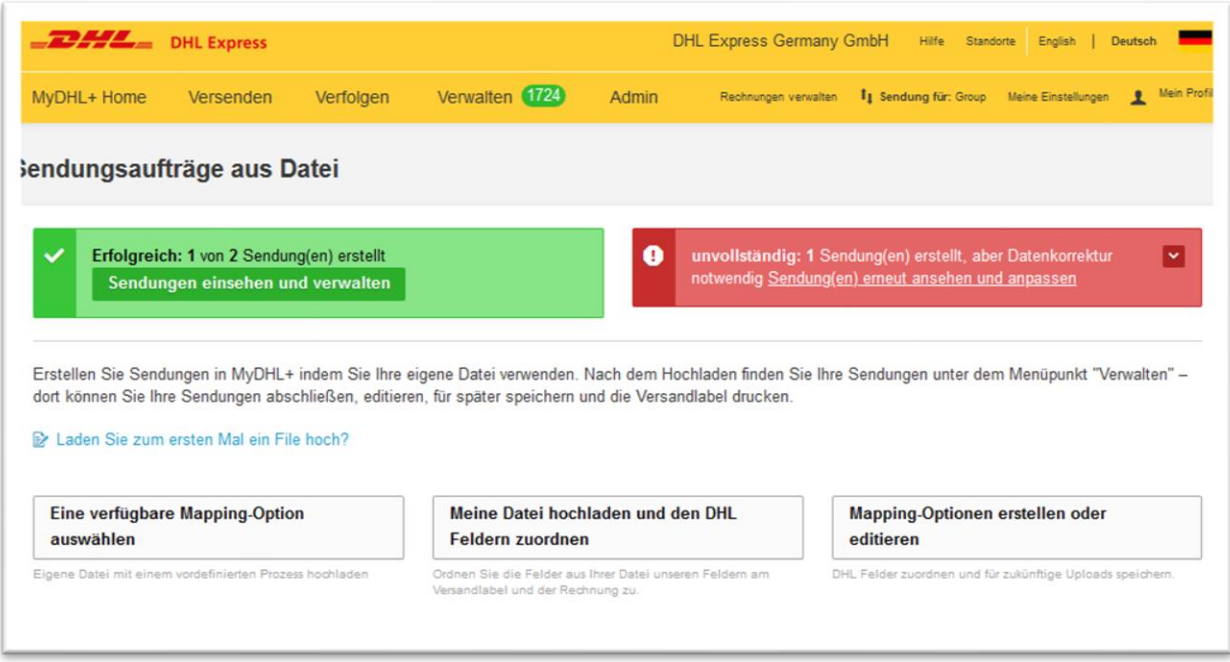

Es gibt dabei zwei verschiedene Fehlermeldungen, je nachdem wie kritisch der Fehler ist.

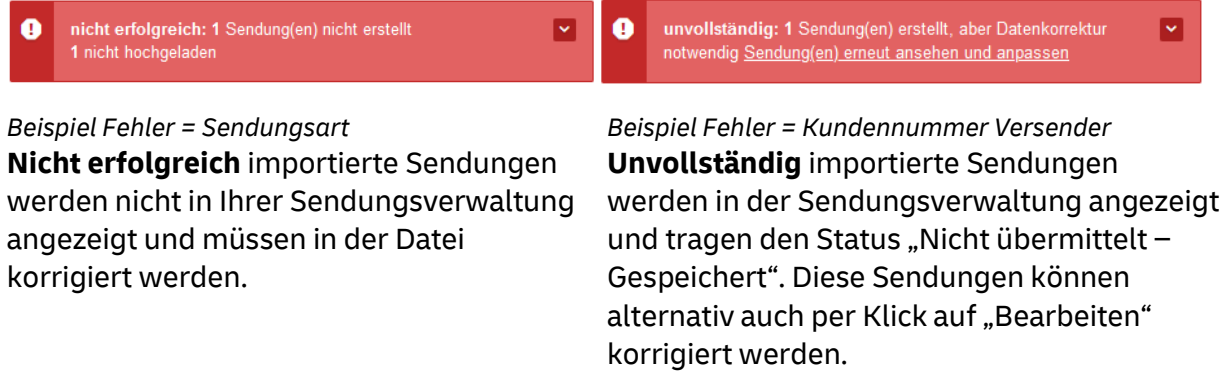

Die Fehlermeldung kann per Klick auf die rechts befindliche Pfeilspitze erweitert werden, damit Sie die Fehler in Ihrer Datei korrigieren können.

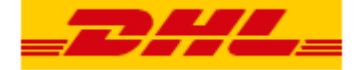

In diesem Beispiel befindet sich der Fehler in der Zeile 2 -> Feld "Kundennummer Versender".

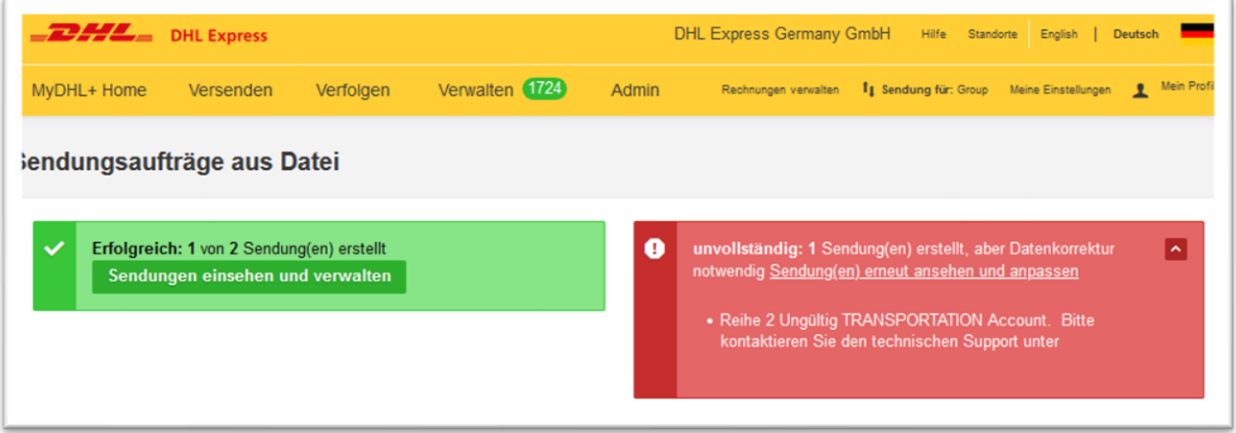